# **Install Guide - Akraino Edge Stack Network Cloud Blueprint - Rover**

**PLEASE REFER TO R1 NETWORK CLOUD RELEASE DOCUMENTATION**

[NC Family Documentation - Release 1](https://wiki.akraino.org/display/AK/NC+Family+Documentation+-+Release+1)

**THIS DOCUMENTATION WILL BE ARCHIVED**

# **Contents**

- [Introduction](#page-0-0)  $\bullet$
- [Akraino Portal Operations](#page-0-1)
	- $\circ$  [Login](#page-0-2) [Deploy an Edge Site Based on a Rover Blueprint](#page-1-0)
	- <sup>o</sup> [Tempest Tests](#page-4-0)
		- **[Prerequisites](#page-4-1)**
		- **[Running Tempest](#page-4-2)**
	- <sup>o</sup> [Installing ONAP](#page-4-3)
		- **[Prerequisites](#page-4-4)**
		- **[Installation](#page-4-5)**
	- <sup>o</sup> [Onboarding a Sample VNF](#page-5-0)
- [Appendix](#page-6-0)
	- [Edge Site Configuration Rover \(Single-Node Cluster\)](#page-6-1)
	- [Create New Edge Site locations](#page-7-0)
	- <sup>o</sup> [ONAP Configuration](#page-8-0)

# <span id="page-0-0"></span>Introduction

This document describes the steps to create a single and multi-node edge sites.

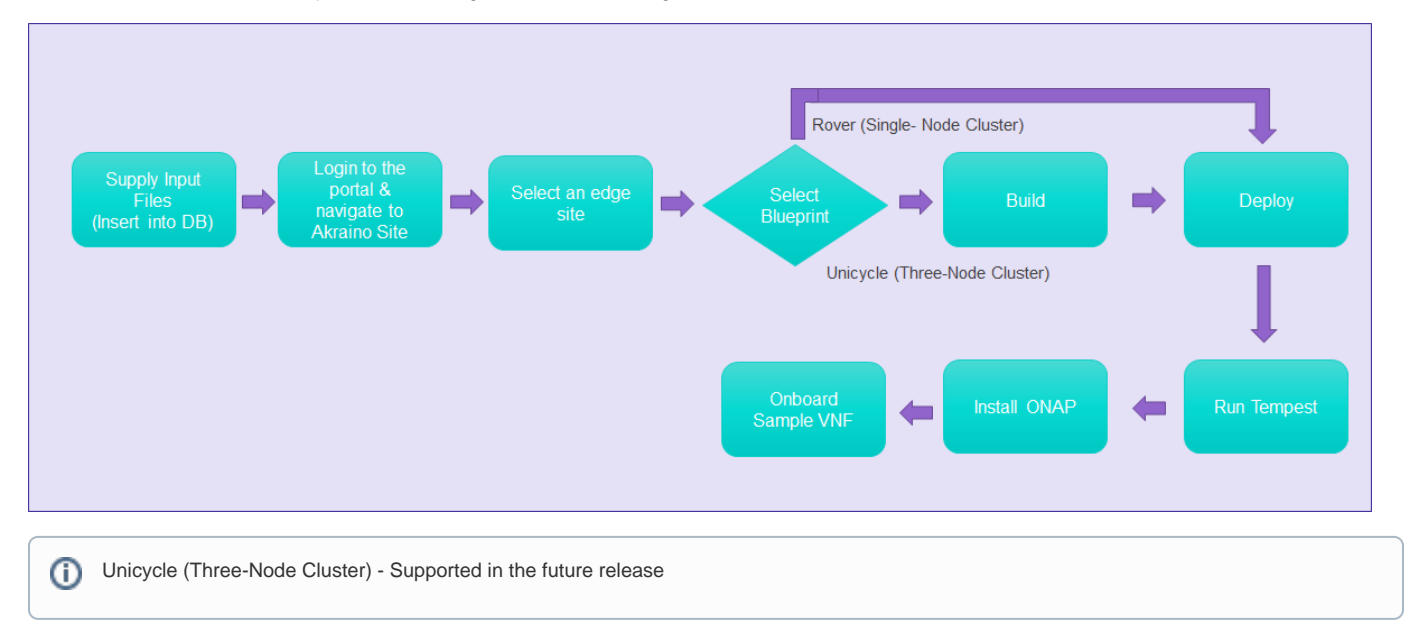

# <span id="page-0-1"></span>Akraino Portal Operations

## <span id="page-0-2"></span>Login

Visit the portal URL [http://REGIONAL\\_NODE\\_IP:8080/AECPortalMgmt/](http://REGIONAL_NODE_IP:8080/AECPortalMgmt/) where REGIONAL\_NODE\_IP is the Portal IP.

Use the following credentials:

- Username: akadmin
- Password: akraino

Upon successful login, the Akraino Portal home page will appear.

## <span id="page-1-0"></span>Deploy an Edge Site Based on a Rover Blueprint

From the Portal home page:

- 1. Select an Edge Site MTN1 or MTN2 (these are the two default lab sites hosted in middle town NJ) by clicking on radio button provided in the first column of the table.
- 2. For the selected Edge Site, select a Rover Blueprint from the drop-down menu.
- 3. Click on Upload button (in the Sites column), this will open a pop-up dialog
- 4. Provide the edge site-specific details such as:
	- a. Host IP address
	- b. Host username
	- c. Host password.
- 5. Click on Browse button, select the input file for Blueprint Rover (Single-Node Cluster).

The input file is a property file that stores information in key-value format. Sample input file used for 'Rover' deploy:

Copy and paste the below contents in to a file, and save it as rover.txt. Use this file for uploading as mentioned in step 4.d above. ⋒

Verify the configuration details as applicable to your environment. For more details refer to Appendix - Edge Site Configuration

#### **rover.txt**

```
# Copyright 2018 AT&T Intellectual Property. All other rights reserved.
#
# Licensed under the Apache License, Version 2.0 (the "License");
# you may not use this file except in compliance with the License.
# You may obtain a copy of the License at
#
# http://www.apache.org/licenses/LICENSE-2.0
#
# Unless required by applicable law or agreed to in writing, software
# distributed under the License is distributed on an "AS IS" BASIS,
# WITHOUT WARRANTIES OR CONDITIONS OF ANY KIND, either express or implied.
# See the License for the specific language governing permissions and
# limitations under the License.
# Add proxy settings if required for your environment
# export http_proxy=http://your.proxy.com:8080/
# export https_proxy=http://your.proxy.com:8080/
#
# host name for server
SRV_NAME=aknode45
# server oem - Dell or HPE (case sensitive)
SRV_OEM=Dell
# out of band interface information for server (idrac/ilo/etc)
SRV_OOB_IP=192.168.41.45
SRV_OOB_USR=root
SRV_OOB_PWD=calvin
# mac address of server to be used during the build - not required for Dell servers
# SRV_MAC=3c:fd:fe:b8:10:60
# name of network interface used during build when ipxe.efi is booted and when os is booted
# ipxe numbers ports from 0-n in pci bus order.
# the netx value will depend on how many nics are in the server
# and which pci device number is assigned to the slot
SRV_IPXE_INF=net8
# the build interface is the nic used by the Ubuntu installed to load the OS
SRV_BLD_INF=enp135s0f0
# the boot device is the device name on which the OS will be loaded
SRV_BOOT_DEVICE=sdg
# ipxe script to use - based on the os version and kernel to install
# valid options are script-hwe-16.04.5-amd64.ipxe or script-16.04.5-amd64.ipxe
SRV_BLD_SCRIPT=script-hwe-16.04.5-amd64.ipxe
# template xml file to set bios and raid configuration settings
SRV_BIOS_TEMPLATE=dell_r740_g14_uefi_base.xml.template
SRV_BOOT_TEMPLATE=dell_r740_g14_uefi_httpboot.xml.template
SRV HTTP_BOOT_DEV=NIC.Slot.7-1-1
# tempalte to run to configure OS after first boot
# current options are: firstboot.sh.template, firstboot-genesis.sh.tempate or firstboot-airship-iab.sh.
template
SRV_FIRSTBOOT_TEMPLATE=firstboot.sh.template
# VLAN to use during build and for final network configuration
SRV_VLAN=41
# basic network information for dhcp config and final server network settings
SRV_MTU=9000
SRV_IP=192.168.2.45
SRV_SUBNET=192.168.2.0
SRV_NETMASK=255.255.255.0
SRV_GATEWAY=192.168.2.200
SRV_DNS=192.168.2.85
SRV_DOMAIN=lab.akraino.org
SRV_DNSSEARCH=lab.akraino.org
SRV_NTP=ntp.ubuntu.org
# root password for server being built
SRV_PWD=akraino,d
# network bond information
SRV_BOND=bond0
SRV_SLAVE1=enp135s0f0
SRV_SLAVE2=enp135s0f1
```
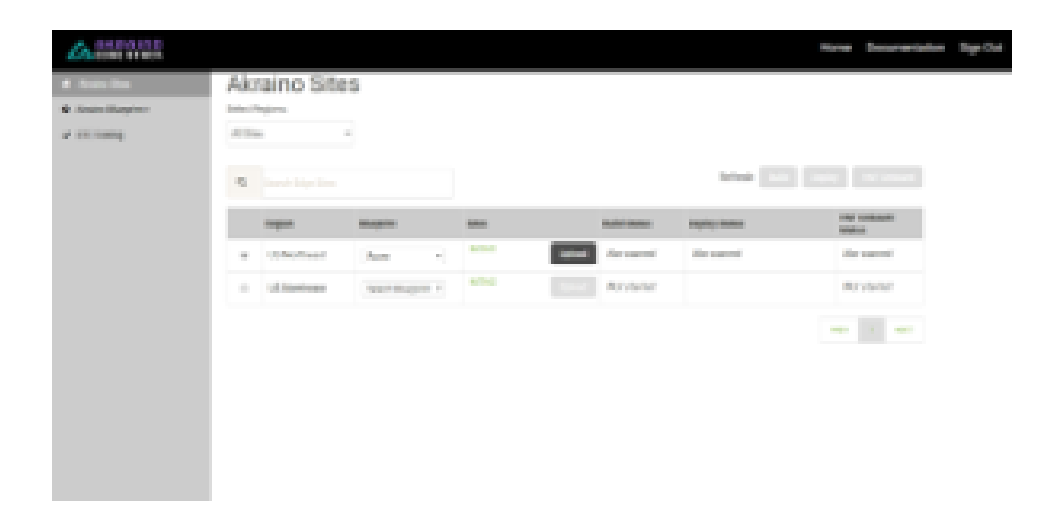

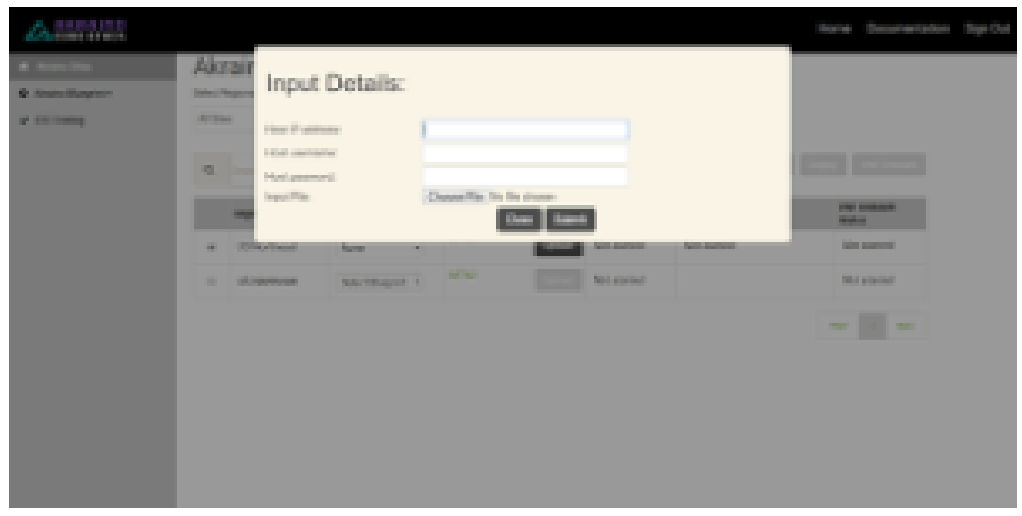

5. Click on Submit. This will upload the input file and the site details into the portal.

6. User will see the file uploaded successfully message in the sites column then Deploy button is enabled.

- a. Click on Deploy to begin the deploy process.
- b. This process takes about an hour.
- c. User can click on Refresh (link) to update the status of the deploy on the portal.
- d. The deploy status changes from 'Not started' to 'In progress' to 'Complete'

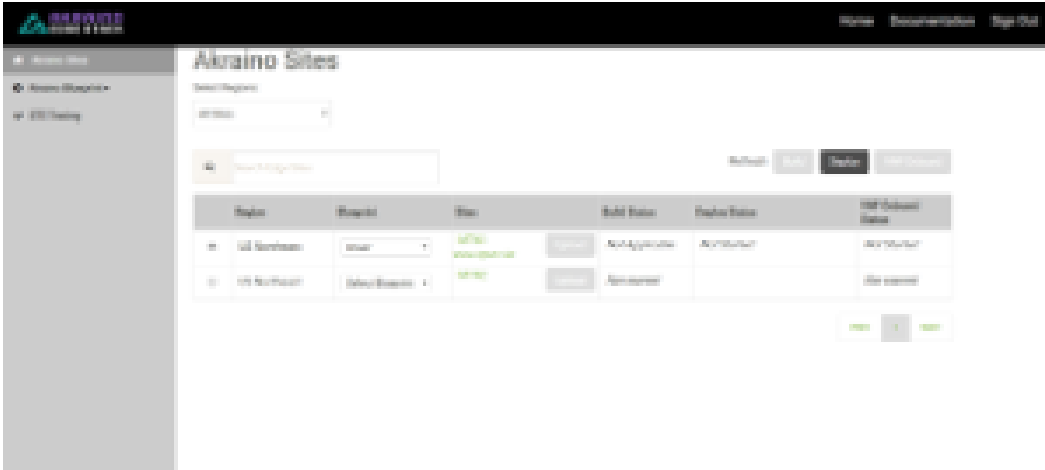

7. User can additionally check the log files to track the progress of edge site installation, by logging into the regional\_node\_ip via ssh, and running this command: tail -f /var/log/akraino/scriptexecutor.log

## <span id="page-4-0"></span>Tempest Tests

### <span id="page-4-1"></span>**Prerequisites**

Specifics around OpenStack are beyond the scope of this guide.

- Validate all OpenStack settings as needed.
- Ensure all necessary OpenStack services are up and running for a particular site.
- Use appropriate values for the OpenStack username, password, region, and desired timeout.

#### <span id="page-4-2"></span>**Running Tempest**

- Navigate to ETE testing page using the left navigation menu in the portal.
- $\bullet$ Select a deployed edge site in the Run Tests page, by clicking the radio button in the GUI table displayed. This will enable the "Run Tempest" button.
- Click on "Run Tempest" to trigger the tempest test on the deployed edge site.
- Test status shows "In Progress" upon successful invocation.
- Test status gets updated to 'Complete', once the job gets completed.

## <span id="page-4-3"></span>Installing ONAP

#### <span id="page-4-4"></span>**Prerequisites**

Specifics around ONAP are beyond the scope of this guide.

- Verify that a VLAN is created and can be used for OpenStack tenant VM
	- The VLAN ID  $\circ$  An IP (or a range of IP) that can be accessed from this VLAN
	- <sup>o</sup> Gateway, DNS, for the IP
- A public private key pair for accessing ONAP VM
- If the Edge Node is behind proxy, the proxy URL
- Obtain the OpenStack keystone admin password

#### <span id="page-4-5"></span>**Installation**

G)

- 1. Navigate to the Akraino Blueprint > Add-Ons page via the left navigation menu.
- 2. Select a deployed edge site on the Install ONAP page.
- 3. Click on Upload button (in the sites column), this will open a pop-up dialog
- 4. Click on Browse button, select the input file for ONAP (parameters.env file).

The input file is a property file that stores information in key=value format. Sample input file used for ONAP:

Copy and paste the below contents in to a file, and save it as parameters.env. Use this file for uploading as mentioned in step 4 above.

Verify the configuration details as applicable to your environment. For more details refer to Appendix - ONAP Configuration

#### **parameters.env**

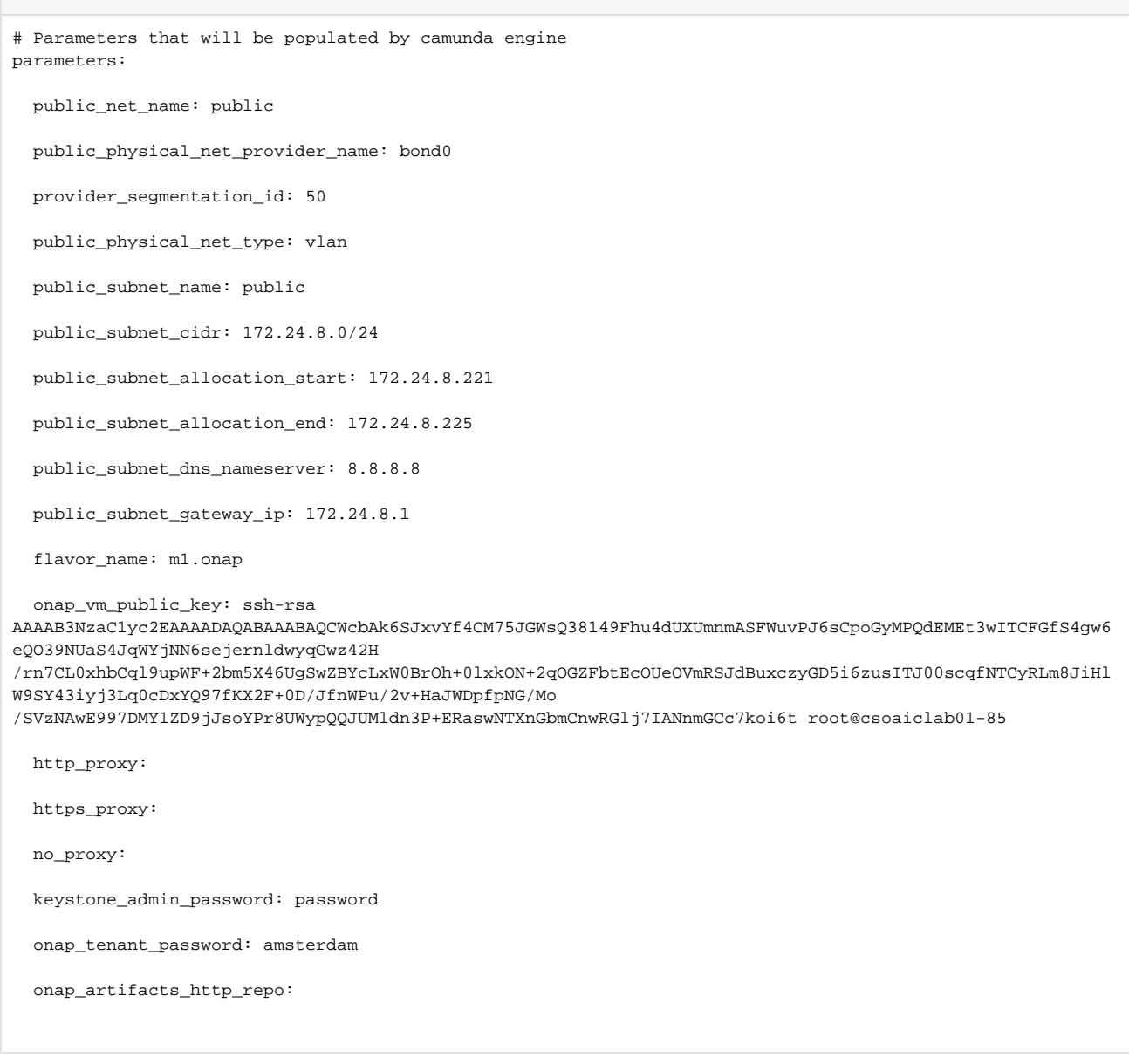

- 5. User will see the "file uploaded successfully" message in the sites column. Then, "Install ONAP" button gets enabled.
- 6. Click "Install ONAP" to begin the installation.
- 7. The ONAP status changes from 'Not started' to 'In progress' to 'Complete'.
- 8. ONAP VM will be created successfully after the job completes. It may take several hours for ONAP to become operational.

### <span id="page-5-0"></span>Onboarding a Sample VNF

- 1. Navigate to the Akraino Sites page via the left navigation menu.
- 2. Select a deployed edge site in the GUI table displayed. The **VNF Onboard** button becomes enabled.
- 3. Click **VNF Onboard** This will open a Pop up dialog. Choose **VNF** as **vCDN** (Sample VNF) from the drop-down
- 4. Verify all the default entries as applicable to your environment.
- 5. Click **Onboard** to begin the sample VNF installation. This process may take few minutes to complete.
- 6. The VNF Onboard status changes from 'Not started' to 'In progress' to 'Complete'.

The Sample VNF creates an [Apache Traffic Server](http://trafficserver.apache.org/) cache instance and a [Locust](https://locust.io/) load generator client instance in the OpenStack environment for the selected site. By default, the Sample VNF will create a heat stack name ats-demo. The heat stack will contain two instances named ats-demo-client and ats-demo-server. The default configuration of the server instance is to cache the Big Buck Bunny videos from the [internet server](http://distribution.bbb3d.renderfarming.net/video/mp4/) and then serve the video to the client from its ramdisk. The heat stack will output the client and server URLs. The client URL will display the Locust load generator dashboard. The server URL will allow you to play the video in a browser.

OpenStack stack output show ats-demo --all

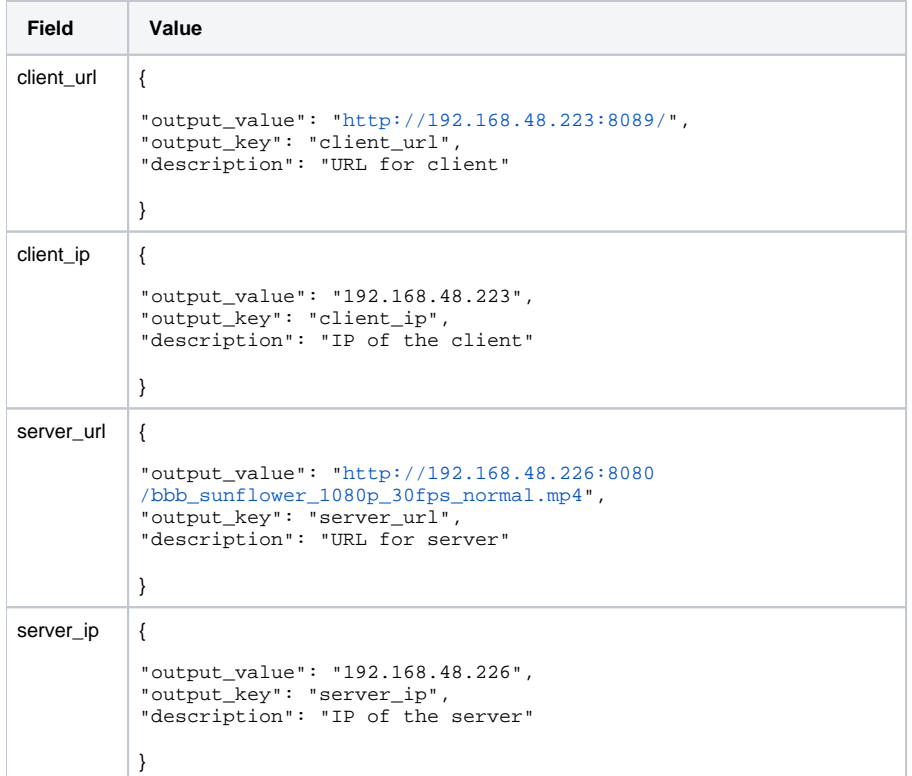

VNF can also be on-boarded using ONAP. Refer the [documentation](https://wiki.onap.org/display/DW/Running+the+ONAP+Demos#RunningtheONAPDemos-VNFOnboarding,Instantiation,andClosed-loopOperations).

# <span id="page-6-0"></span>Appendix

## <span id="page-6-1"></span>Edge Site Configuration - Rover (Single-Node Cluster)

This configuration file is written as a series of shell key/value assignments.

Sample input file template with all required parameters are provided in the '[Build or Deploy an Edge Node](https://wiki.akraino.org/display/AK/Install+Guide+-+Edge+Node#InstallGuide-EdgeNode-BuildorDeployanEdgeNode)' section.

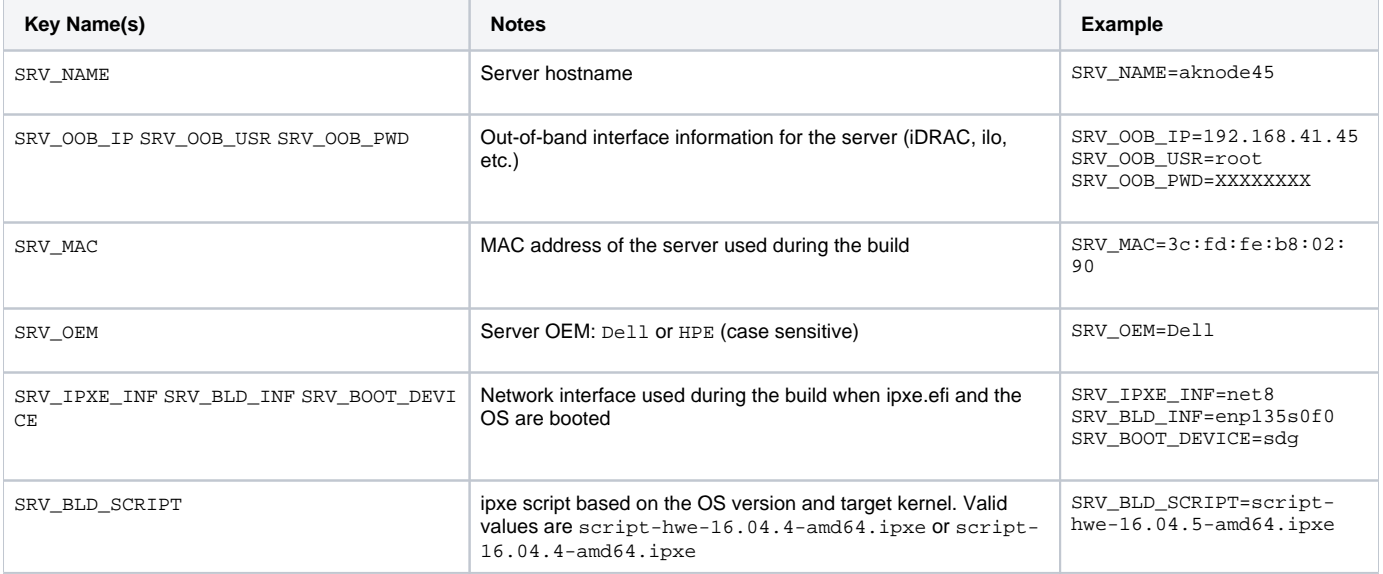

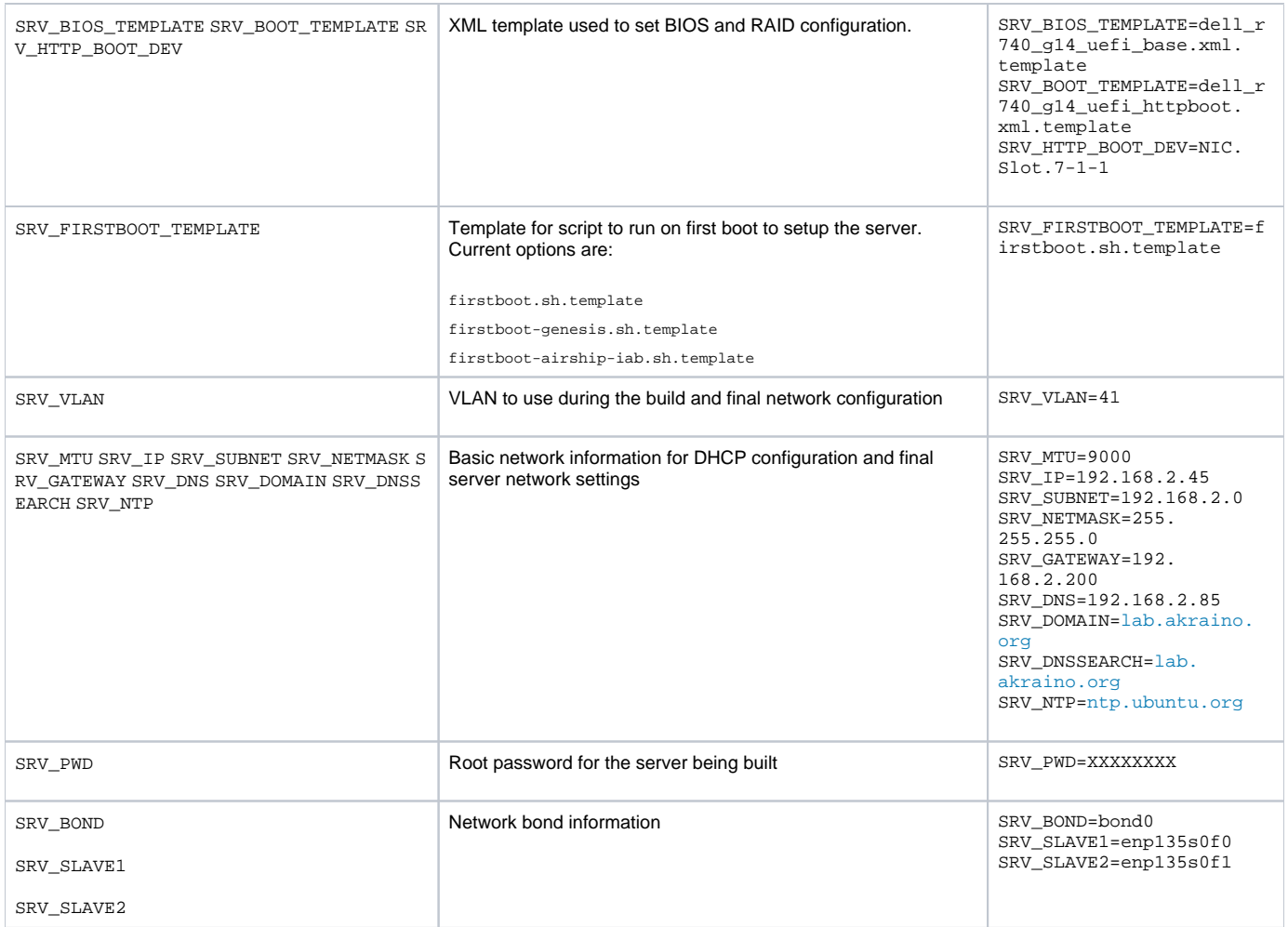

## <span id="page-7-0"></span>Create New Edge Site locations

➀

⊕

The Akraino seed code comes with default two sites: MTN1, MTN2 representing two lab sites in Middletown, NJ. This step of connecting to the database and creating edge\_site records are only required if the user wishes to deploy on other sites.

To deploy a Rover (Single-Node Cluster) Edge Node, perform the following steps:

- Check if the Akraino (Docker Containers) packages are stood up.
- Connect to PostgreSQL database providing the host IP (name).

```
jdbc:postgresql://<IP-address-of-DB-host>:6432/postgres
user name = admin
password = abc123
```
use 'pgAdmin |||' Postgres client tool or connect to Postgres DB using SQL interface

- Execute the following SQL insert, bearing in mind these value substitutions:
	- <sup>o</sup> edge\_site\_id: Any unique increment value. This is usually 1 but does not have to be.
	- o edge\_site\_name: Human-readable Edge Node name.
	- <sup>o</sup> region\_id: Edge Node region number. Use select \* from akraino. Region; to determine the appropriate value. Observe the region number associations returned from the query: Use 1 for US East, 2 for US West, and so on.

```
> insert into akraino.edge_site(edge_site_id, edge_site_name, crt_login_id, crt_dt, upd_login_id, upd_dt, 
region_id)
   values( 1, 'Atlanta', user, now(), user, now(),1);
```
## <span id="page-8-0"></span>ONAP Configuration

This configuration file is written as a YAML dictionary named parameters.

This dictionary will be selectively inserted into the ONAP VM environment file, depending on overall configuration.

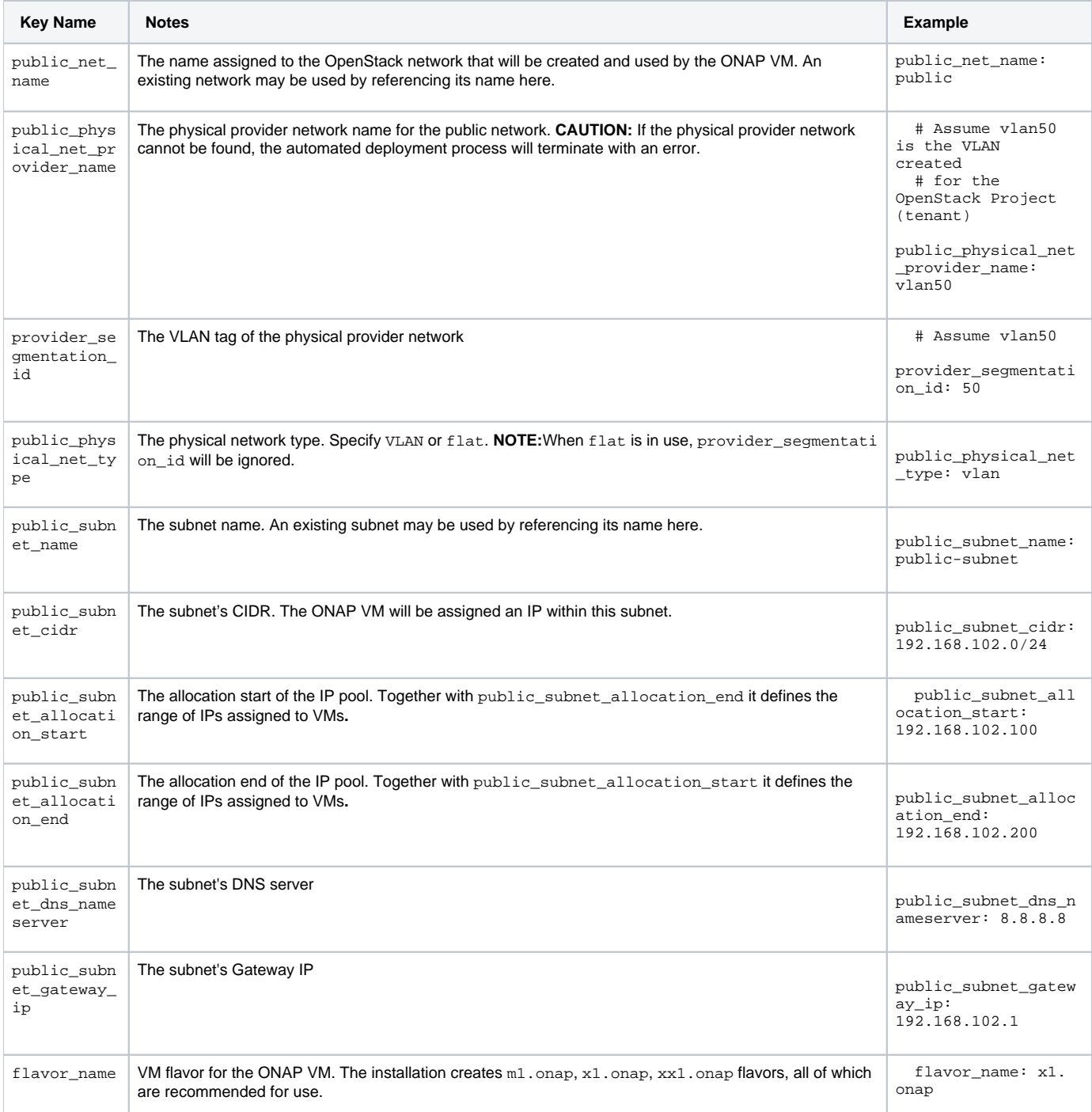

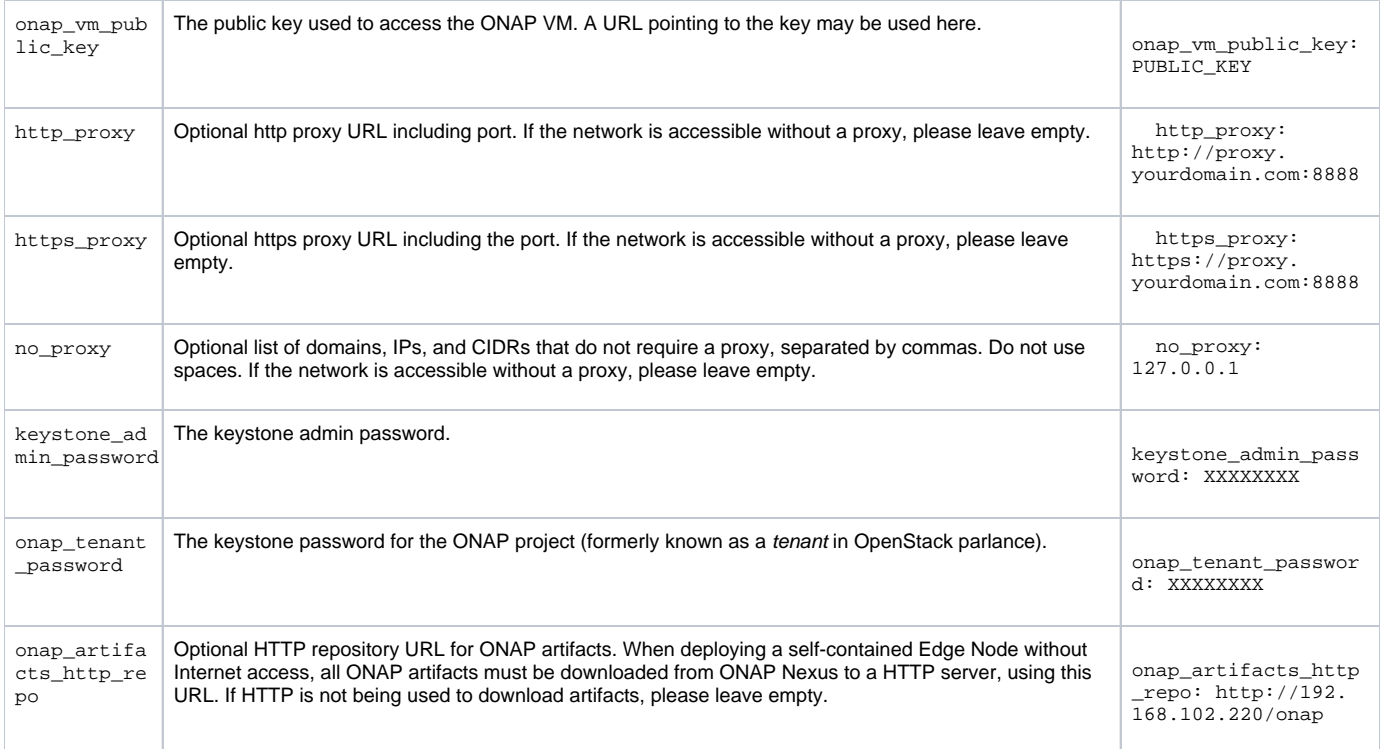